## FMSv9.1

GL Workflow: Dept. to Dept. Expense Transfer

## **Procedure**

Journal Entries are created to charge an *expense* to a Department that agreed to share in the costs associated with a purchase or to correct errors in chartfield distributions (e.g., charging an expense to the wrong department). If you want to move *budget dollars*, rather than *expenses*, you should do a budget transfer.

The department that needs to charge an expense to a department initiates the Journal Entry. Once the transfer is posted, the expenses for the department that initiated the Journal Entry will *decrease* and the expenses for the department being charged will *increase* as shown in **Budgets Overview**.

You may be asked to key in entries. The data you are asked to enter is displayed in **red**. Whatever is displayed in red must be keyed in **exactly** as shown. Spaces, capitalization, punctuation and so on must be entered precisely as shown.

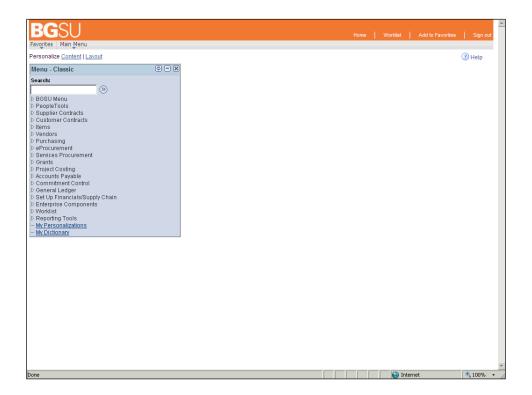

| Step | Action                                                                                           |
|------|--------------------------------------------------------------------------------------------------|
| 1.   | Begin navigating to the <b>Create/Update Journal Entries</b> component by opening the Main Menu. |
|      | Click the <b>Main Menu</b> link.                                                                 |
| 2.   | The page for creating a Journal Entry is found under the <b>General Ledger</b> menu.             |
|      | Click the General Ledger menu.  General Ledger                                                   |
| 3.   | Next, continue into the <b>Journals</b> folder.                                                  |
|      | Click the <b>Journals</b> menu.                                                                  |
| 4.   | Since you will be creating a journal entry, continue into the <b>Journal Entry</b> folder.       |
|      | Click the <b>Journal Entry</b> menu.  Journal Entry                                              |
| 5.   | Finally, go to the Create/Update Journal Entries component.                                      |
|      | Click the Create/Update Journal Entries menu.  Create/Update Journal Entries                     |

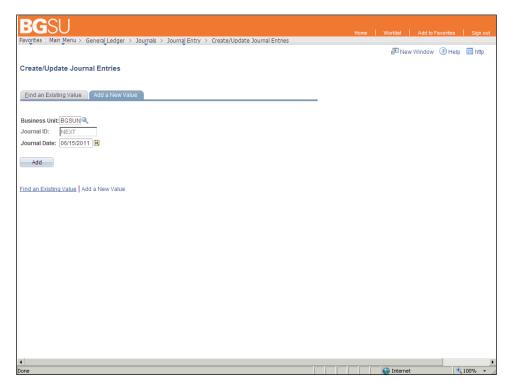

| Step | Action                                                                                                    |
|------|----------------------------------------------------------------------------------------------------|
| 6.   | Clicking the <b>Add</b> button will take you to the page where you can actually begin creating the Journal Entry.  Click the <b>Add</b> button. |

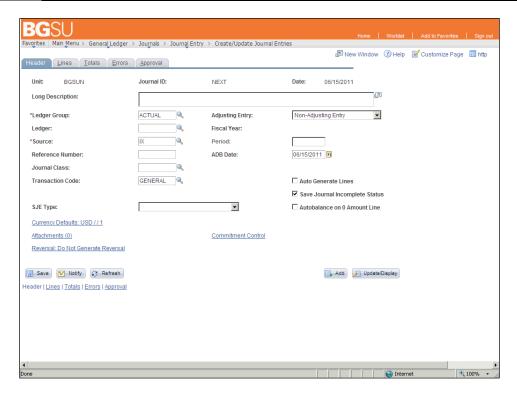

| Step | Action                                                                                                    |
|------|----------------------------------------------------------------------------------------------------|
| 7.   | Provide a detailed explanation of the transfer. Indicate who will have their expense totals increased and who will have their expense totals decreased. If there is an invoice number associated with the expense, note that as well.                                                                                                    |
|      | Remember you must enter the data exactly as it is shown in <b>red</b> .                                                                                                    |
|      | Enter "Increase exp 10390054 decrease exp 111800 transfer 963.41 research supplies" into the Long Description field.                                                                                                    |
| 8.   | Notice that the <b>Ledger Group</b> field was automatically populated with the default value of ACTUAL (Actual Ledger Group) and that the <b>Source</b> field was automatically populated with the default value of IX (Expense Transfer).                                                                                                   |
| 9.   | You have completed entering all the information needed on the <b>Header</b> tab. Notice that the <b>Save Journal Incomplete Status</b> box is checked. FMS has been set up to save all Journal Entries in an incomplete status. You need only save the Journal Entry. The Business Office will do the budget checking and post the transfer. |

| Step | Action                                              |
|------|-----------------------------------------------------|
| 10.  | Next you need to enter your debit and credit lines. |
|      | Click the <b>Lines</b> tab.                         |

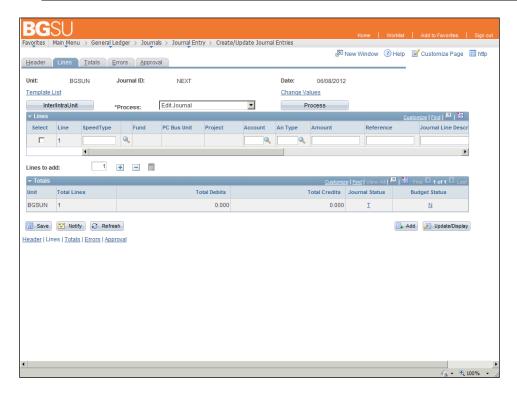

| Step | Action                                                                                 |
|------|----------------------------------------------------------------------------------------|
| 11.  | You are going to enter the information on the account being charged on the first line. |
|      | Using the <b>SpeedType</b> field will help you to determine the correct <b>Fund</b> .  |
|      | Click the <b>Speed Type</b> button.                                                    |

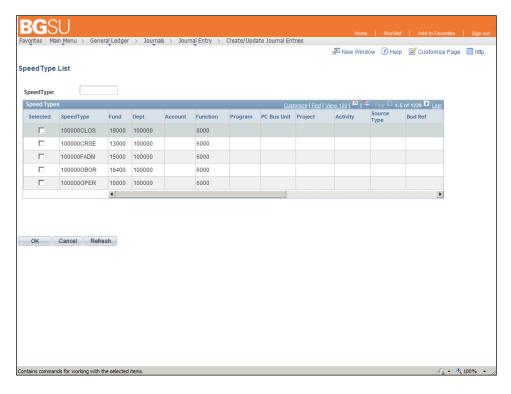

| Step | Action                                                                                                    |
|------|----------------------------------------------------------------------------------------------------|
| 12.  | The <b>SpeedType List</b> page appears and shows five of all of the SpeedTypes known to the system. You will search for the appropriate SpeedType by entering the first few characters of the SpeedType.  Click in the <b>SpeedType</b> field. |
|      |                                                                                                    |
| 13.  | In this example you will search for SpeedTypes starting with "1001".  Enter "1001".                                                                                                    |
| 14.  | To initiate the search for matching SpeedTypes, you must press the Tab key to leave the SpeedType field.                                                                                                    |
|      | Press [Tab].                                                                                                    |
| 15.  | All SpeedTypes beginning with the characters you entered are shown. In this case there is only one matching SpeedType, <b>1001010PER</b> .                                                                                                    |
|      | Select the desired SpeedType by clicking in the <b>Selected</b> checkbox next to the name of the SpeedType.                                                                                                    |
|      | Click the 100101OPER option.                                                                                                    |

| Step | Action                                  |
|------|-----------------------------------------|
| 16.  | Return to the Journal Entry Lines page. |
|      | Click the <b>OK</b> button.             |

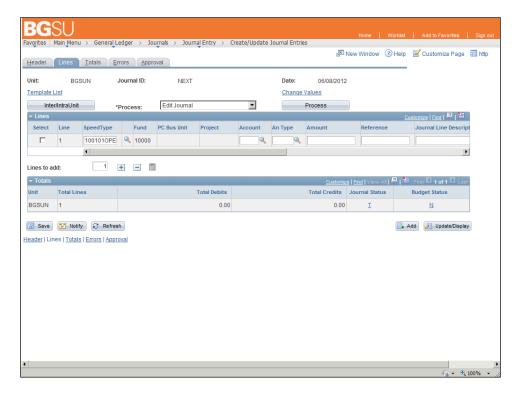

| Step | Action                                                                                          |
|------|-------------------------------------------------------------------------------------------------|
| 17.  | SpeedTypes help reduce data entry and ensure the proper combinations of ChartFields are used.   |
|      | Observe that after selecting the SpeedType 100101OPER, the Fund was automatically set to 10000. |
| 18.  | Next look up the <b>Account</b> .                                                               |
|      | Click the Look up Account (Alt+5) button.                                                       |

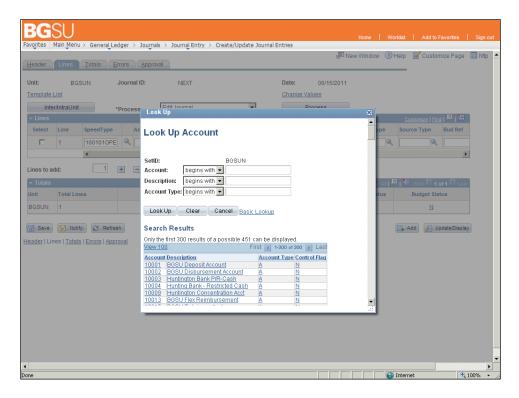

| Step | Action                                                                                                    |
|------|----------------------------------------------------------------------------------------------------|
| 19.  | The Account number begins with "534".                                                                        |
|      | Enter "534" into the Account field.                                                                          |
| 20.  | Clicking the <b>Look Up</b> button returns your search results.                                              |
|      | Click the <b>Look</b> Up button.  Look Up                                                                    |
| 21.  | For the purposes of this exercise, the item that was incorrectly billed was classified as research supplies. |
|      | Click the 53450 link.                                                                                        |
|      | 53450 Research Supplies E N                                                                                  |

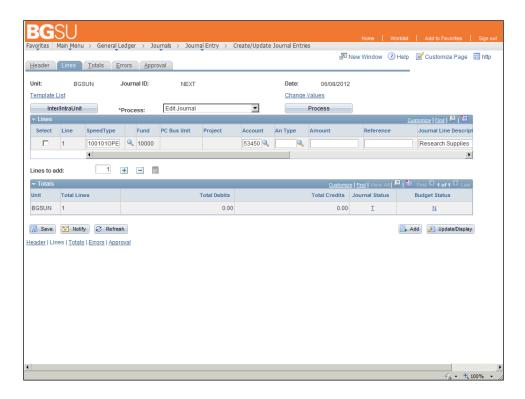

| Step | Action                                                                                                    |
|------|----------------------------------------------------------------------------------------------------|
| 22.  | Click in the <b>Amount</b> field.                                                                                                    |
| 23.  | The research supplies cost \$963.41.  Enter "963.41" into the Amount field.                                                                                                    |
| 24.  | Next you need to add the offsetting credit line.  Click the Insert Lines button.                                                                                                    |
| 25.  | The second line you enter will be the credit to Chemistry for research supplies.  You will use a <b>SpeedType</b> to select the appropriate Fund, Department, and Function.  Click the <b>Look up Speed Type</b> button. |

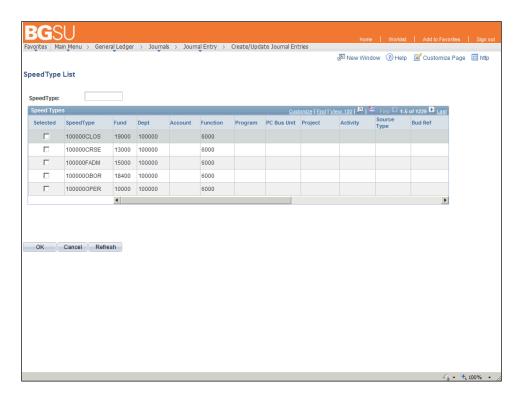

| Step | Action                                                                                                    |
|------|----------------------------------------------------------------------------------------------------|
| 26.  | The SpeedType List page appears. In this case the SpeedType we need is already displayed, so there is no need to perform a search.  Click the 100000OPER option. |
| 27.  | Return to the Journal Entry Lines page.  Click the OK button.                                                                                                    |

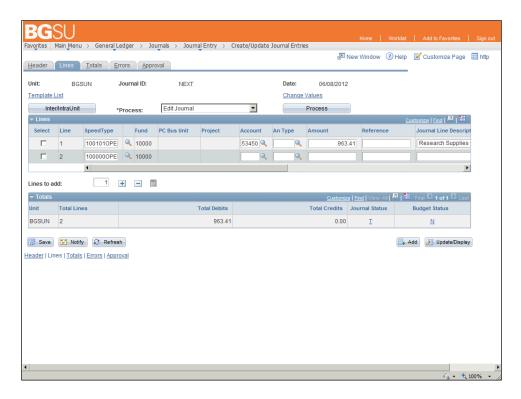

| Step | Action                                                                                                    |
|------|----------------------------------------------------------------------------------------------------|
| 28.  | As before, after selecting the SpeedType, the <b>Fund</b> was automatically filled in.                                                                                       |
| 29.  | The same account (Research Supplies) will be used for the debit and credit lines. Rather than select the account number from a list, this time you will type it in directly. |
|      | Click in the <b>Account</b> field.                                                                                                    |
| 30.  | Use the account number from the debit line, <b>53450</b> .                                                                                                    |
|      | Enter "53450" into the Account field.                                                                                                    |
| 31.  | Click in the <b>Amount</b> field.                                                                                                    |
| 32.  | The cost of the item is \$963.41.                                                                                                    |
|      | The credit <b>Amount</b> needs to be preceded by a minus sign. The department that incurred the expense will have its expense total decreased by this amount.                |
|      | Enter "-963.41" into the Amount field.                                                                                                    |
| 33.  | Notice that the <b>Totals</b> grid currently says there are \$963.41 of debits and no credits. This will be corrected once the journal entry is saved.                       |

| Step | Action                                                                                                    |
|------|----------------------------------------------------------------------------------------------------|
| 34.  | The journal entry must go through an edit to ensure that the combinations of chartfields are valid. The <b>Edit Journal</b> option is selected in the <b>Process</b> dropdown; clicking the <b>Process</b> button will run the combo edit. |
|      | Click the Process button.  Process                                                                                                    |
| 35.  | If the chartfield combinations were valid, a message indicating the Journal Entry was saved will be displayed.                                                                                                    |
|      | For future reference, write the Journal ID down.                                                                                                    |
|      | Click the <b>OK</b> button.                                                                                                    |
| 36.  | Now notice that in the <b>Totals</b> grid shows the total number of journal lines and that the debits equal the credits.                                                                                                    |
|      | In addition, the Journal Status and Budget Status are both "V" (Valid), indicating that the transfer has passed a budget check.                                                                                                    |
| 37.  | Next you will submit the journal entry for approval.                                                                                                    |
|      | Click the <b>Process</b> list.                                                                                                    |
| 38.  | Click the <b>Submit Journal</b> list item.  Submit Journal                                                                                                    |
| 39.  | Click the Process button.  Process                                                                                                    |
| 40.  | The journal has been submitted for approval. You will next view the approvals that are pending.                                                                                                    |
|      | Click the <b>Approval</b> tab.  Approval                                                                                                    |

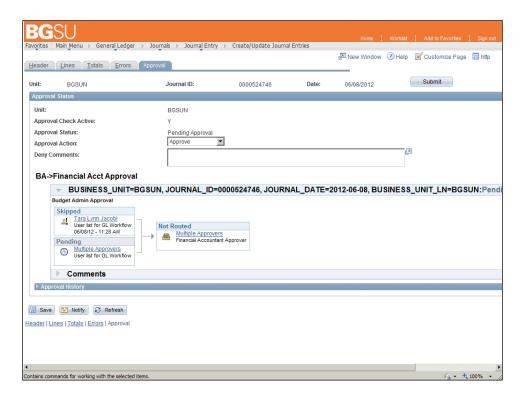

| Step | Action                                                                                                    |
|------|----------------------------------------------------------------------------------------------------|
| 41.  | This page shows the approval status of the journal entry. The <b>Approval Status</b> is currently <b>Pending Approval</b> , indicating that there are approvals still needed.                                                                                              |
| 42.  | The middle section shows the approval queues and whether an approval has been given, been denied, or is appending at each level.  In this example there is only one approval needed. The approval is at a status of Pending and is to be done by the Budget Administrator. |
| 43.  | A list of previous and upcoming approvals is available in the <b>Approval History</b> section.  Click the <b>Expand section</b> button.                                                                                                    |

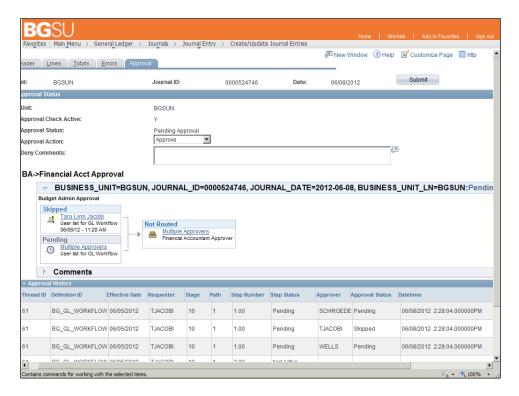

| Step | Action                                                                                                    |
|------|----------------------------------------------------------------------------------------------------|
| 44.  | The <b>Approval History</b> section lists approvals that are required for this journal entry.                              |
|      | The username of the requester in the <b>Requester</b> column.                                                              |
|      | The username of the eligible approver at each step is given in the <b>Approver</b> column.                                 |
|      | Whether the approver approves, denies, or has not yet taken action on an approval is in the <b>Approval Status</b> column. |
| 45.  | You have finished creating a journal entry and submitting it for approval.                                                 |
|      | For purposes of this exercise you will sign out of the FMS system.                                                         |
|      | Click the Sign out link.  Sign out                                                                                         |

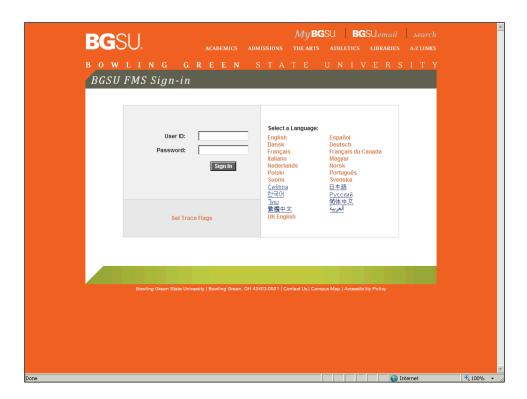

| Step | Action                                                                                                    |
|------|----------------------------------------------------------------------------------------------------|
| 46.  | Congratulations!! You now know how to create a journal entry that is a Department to Department expense transfer.  End of Procedure. |